## CUSOL Registration via Student Planning<sup>SP23</sup>

(Note: <u>Term relative screenshots reflect previous terms</u>)

1. Log into Student Planning: <u>https://ss.campbell.edu</u>

| ign in to your accoun | t |         |
|-----------------------|---|---------|
| jqstudent0202         |   | Sign In |

2. Click on "Student Planning".

| <b>↑</b> | Image: Student Finance       Here you can view your latest statement and make a payment online. | Financial Aid<br>Here you can access financial aid data, forms, etc.                                                   |
|----------|-------------------------------------------------------------------------------------------------|----------------------------------------------------------------------------------------------------|
| ġ        | Tax Information<br>Here you can change your consent for e-delivery of tax information.          | Student Planning<br>Here you can search for courses, plan your terms, and schedule &<br>register your course sections. |
| 3        | Course Catalog<br>Here you can view and search the course catalog.                              | Grades<br>Here you can view your grades by term.                                                                       |
|          | Academic Attendance<br>Here you can view your attendances by term.                              |                                                                                                    |

3. Click on "Plan Your Degree & Register for Classes" or "Go to Plan & Schedule."

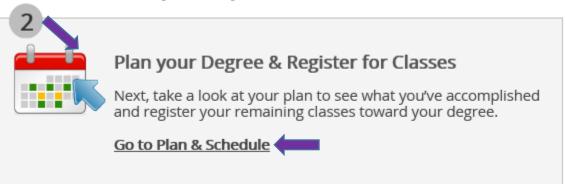

4. Use the forward arrow to move to the appropriate registration term (2023 Spring Law School). If the forward or right arrow is greyed out, click on the + sign to either search for the term from a dropdown list or to then be able to click on the right arrow to move forward to the proper term (2023 Spring Law School). Add the term to your plan. (screenshots reflect earlier terms)

| Vour Degree and Schedule your courses          |                                                        |
|------------------------------------------------|--------------------------------------------------------|
| Abanda Stradie Abang Person & Konner           | Parroad 10 Croffs Revalled 10 Croffs Waldstred 5 Croff |
| Add a Term to Your Plan                        |                                                        |
| Please select a term to be added to your plan: |                                                        |
| 2020 Spring Rpt Term                           | 0                                                      |
| Cancel                                         | Add Term                                               |

5. Click on the search box in the top right corner to search for the class you want to add. Academics · Course Catalog

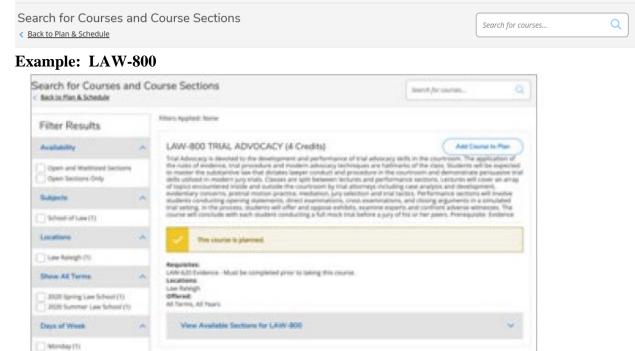

6. Find the section you want and click "Add Section to Schedule." NOTE: You must add both the course and appropriate section if the class has more than one section. It will then add the course to your list of PLANNED courses on the left side of the main Plan and Schedule screen.

| l   | CAMPBELL<br>UNIVERSITY                                                                                                    |               |              |           |     |        | Q wap           |                  |             | Hel       |
|-----|----------------------------------------------------------------------------------------------------|---------------|--------------|-----------|-----|--------|-----------------|------------------|-------------|-----------|
| Aca | ademics · Student Planning · Plan & Schedule                                                                                                    |               |              |           |     |        |                 |                  |             |           |
| Pl  | an your Degree and Schedule your cours                                                                                                    | ses           |              |           |     |        | Search for      | courses          |             | Q         |
| 5   | Schedule Timeline Advising Petitions & Waiver:                                                                                                    | rs            |              |           |     |        |                 |                  |             |           |
|     | < > 2020 Summer Law School +                                                                                                    |               |              |           |     |        | R               | egister Now      |             |           |
|     |                                                                                                    |               |              |           |     |        |                 |                  |             |           |
|     | Titter Sections                                                                                                    |               | 🔒 Print      | $\supset$ |     | Planne | d:5 Credits Enr | olled: 6 Credits | Waitlisted: | 0 Credits |
|     |                                                                                                    |               | Print<br>Sun | Mon       | Tue | Wed    | Thu             | Fri              | Sat         |           |
| (   | ▼ Filter Sections <sup>™</sup> Save to iCel                                                                                                    | 9am           |              | Mon       | Tue |        |                 |                  | Sat         |           |
| (   | ▼ Filter Sections Save to iCal   LAW-628-IL01: E-DISCOVERY ×   ✓ Planned    Credits: 3 Credits Grading: Graded                                          | * 9am<br>10am |              |           |     | Wed    | Thu             | Fri              | Sat         |           |
|     | ▼ Filter Sections Save to iCel   LAW-628-IL01: E-DISCOVERY ×   ✓ Planned    Credits: 3 Credits Grading: Graded   Instructor: TBD 5/18/2020 to 7/21/2020 |               |              |           |     | Wed    | Thu             | Fri              | Sat         |           |
|     | ▼ Filter Sections <sup>™</sup> Save to iCel    LAW-628-IL01: E-DISCOVERY ×   ✓ Planned     Credits: 3 Credits     Grading: Graded     Instructor TBD    | 10am          |              |           |     | Wed    | Thu             | Fri              | Sat         |           |

7. Once registration opens, click on "Register Now" or the "Register" button for each course. You can register or waitlist the course, dependent upon availability. Once registered, your view should be similar:

| and the second second se |        |     |     |   |       | -           | _       |        |           | _       | _         |
|----------------------------------------------------------------------------------------------------|--------|-----|-----|---|-------|-------------|---------|--------|-----------|---------|-----------|
| C 3020 Summer Law School                                                                                                    | * (+)  |     |     |   |       | (           |         | Report | er Miller |         |           |
| V Har Sarting                                                                                                    |        |     |     |   | Fland | ed 4 Croits | Envelle | 410    | n 1       | Retting | nt 3 Gree |
| LAW MIR LINES, PROF RESPIRTINGS                                                                                                    |        | San | Man |   | ur.   | Wed         |         |        |           |         | Set       |
| Registered, but not started                                                                                                    | 3 arrs |     |     |   |       |             |         |        |           |         |           |
| Gredity: 3 Credits                                                                                                    | Jam    |     |     |   |       |             |         |        |           |         |           |
| Grading Graded<br>Instructor Briefs 8<br>5/16/2020 as 7(21/2020                                                                                                    | 344    |     |     |   |       |             |         |        |           |         |           |
| V Making Information                                                                                                    | 4400   |     |     |   |       |             |         |        |           |         |           |
| 00                                                                                                    | Sam    |     |     |   |       |             |         |        |           |         |           |
| V Vew after sections                                                                                                    | fam    |     |     |   |       |             |         |        |           |         |           |
|                                                                                                    | Tam    |     |     |   |       |             | -       |        |           |         |           |
| LAW 211 LINE: SECURED TRANS                                                                                                    | Barn   |     | -   |   | _     |             |         |        |           |         |           |
| · Registered, but not started                                                                                                    | Sam    | 14  |     | - | 190   |             | -       | 711    | -         | 74      |           |
| Dredity 3-Credity                                                                                                    | LOwm   |     |     | - | -     |             | =       | -      | =         | -       |           |

a. Waitlisted status looks similar to the screenshot below:

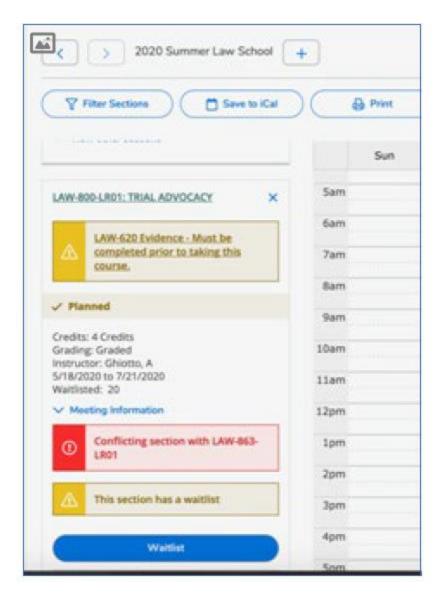

8. Click on the "**Print**" icon to print your schedule. **PLEASE NOTE:** Most software will now also provide the option to Print to PDF, in the event that you are not connected to a printer and you want to save your document to your tablet, laptop, PC, thumb drive, and etc.

## NOTES:

- You will see the number of seats available in a course. Make sure the courses you plan have seats available and fit within your schedule. Otherwise, you will need to either choose to be waitlisted or you can remove the course from your schedule and plan to take it in a future semester.
- I do not have your exact view, but it is my understanding that within Student Planning, preselected courses for registration would be seen under your "Planned" courses. If you use the preregistration option, when registration opens, you click on "Register" to add the

respective courses to your schedule. Your other choice is to simply select and register for classes once registration opens.

- Main Campus undergraduates **REQUIRE** advisor approval before being able to register for courses. **Law School** and Adult and Online Education (AOE) students may go ahead and click "**Register Now**" once registration opens. They do not need pre-approval.
- A special message from IT Services: "If you choose to pre-load your schedule by choosing your preferred sections and clicking the SUBMIT button when registration opens, you may get kicked out of Student Planning or you may NOT be able to register. REASON: While the system allows you to pre-load your schedule, it was never designed to allow nearly an entire class level of students to register at the same moment. Therefore, when registration opens at a specific time, i.e., 2:00PM., all 3L students will not be able to register at that moment. Whether you are able to register depends, in part, on your internet speed and of course, Campbell has no way to control the issues you may have regarding your internet service."
- Frequently asked questions about the registration process and Student Planning can be found by clicking on "Help" on the top right-hand side of the page and then "Steps to Getting Started." Steps under HELP are written from a general or undergraduate registration perspective.

| Sisti atton perspectit                                      |                                                                |                                                                                                    |                                                                                                    |  |  |  |  |  |  |
|-------------------------------------------------------------|----------------------------------------------------------------|----------------------------------------------------------------------------------------------------|----------------------------------------------------------------------------------------------------|--|--|--|--|--|--|
| CAMPBELL<br>UNIVERSITY                                      |                                                                |                                                                                                    | John Student Sign out ? Help                                                                                                 |  |  |  |  |  |  |
| Academics 🗸 🛛 Student Plannin                               | ng v Planning Overview                                         |                                                                                                    | Student Planning Help                                                                                                    |  |  |  |  |  |  |
| Steps to Getting Started                                    | 1                                                              |                                                                                                    | How do I find a course?                                                                                                    |  |  |  |  |  |  |
| Attention: All students must 'agre                          | ے<br>e' to the Student Financial Responsibility Agree          | How do I plan my courses?                                                                                                    |                                                                                                    |  |  |  |  |  |  |
| Click' <u>Here</u> ' to review and accept to Office Policy. | he terms of this agreement.This form must be o                 | completed each semester to                                                                                                    | to + How do I create a schedule?                                                                                             |  |  |  |  |  |  |
|                                                             |                                                                |                                                                                                    | How do I view a summary of my progress?                                                                                      |  |  |  |  |  |  |
|                                                             |                                                                |                                                                                                    | • How do I register for classes?                                                                                             |  |  |  |  |  |  |
| View Your Prog                                              |                                                                | Plan you                                                                                                    | Select Fian & Schedule. When you are ready, you can select                                                                   |  |  |  |  |  |  |
| Start by going to My degree and search                      | Progress to see your academic progress in your<br>for courses. | Register Now. If your schedule contains available sections for<br>more than one course, you will be registered for all of them |                                                                                                    |  |  |  |  |  |  |
| Go to My Progress                                           |                                                                | successfully. If your schedule contains some available and                                                                     |                                                                                                    |  |  |  |  |  |  |
|                                                             |                                                                |                                                                                                    | some unavailable sections, you will be registered for the                                                                    |  |  |  |  |  |  |
|                                                             |                                                                |                                                                                                    | available sections only. Then you can search for the remaining                                                               |  |  |  |  |  |  |
| Programs                                                    | Cumulative GPA                                                 | Progress                                                                                                    | available sections that you need. You also have the option to register for each course of the available courses individually |  |  |  |  |  |  |
| BA History                                                  | 3.667 (2.000 required)                                         |                                                                                                    | by selecting <b>Register</b> in the course containers. If a course is<br>unavailable the register option is not available.   |  |  |  |  |  |  |